# **Welcome to Meru University**

For assistance please contact us at: staff@meruuniversity.org

This tutorial provides instructions for registering for upcoming live courses, registering for on demand courses, and accessing on demand courses taken in the past.

## I. To Register for an Upcoming Live Course

- 1. Log in to the website (upper right hand corner)
  - If you have not taken a Meru University course in the past, create a new account. If you already have an account on The Hearts Center's main website (but have not taken a Meru University course) it's a good idea to use the same username and password for meruuniversity.org. Write down your username and password and keep them in a safe place.
  - If you have taken Meru University courses in the past, enter the
    username and password that you use for The Hearts Center's main
    website exactly the same one. Please do not create a new username
    and password because all of the courses you have taken in the past and
    those you will take in the future will be stored for your future access
    through this identification.
  - If you forget your password, you may "Request new password"

LOGIN

login with your username

Username

Password

Create new account Request new password

- **2.** After you have logged in to the website:
  - Click on the image of the upcoming course located on the home page. This will take you to the course page where you can register
- **3.** Once on the course page, click on the "Register" button

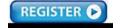

4. On the next screen, click on "Add to cart"

Add to cart

5. On the next screen, click one "Checkout".

Total: \$20.00

Update cart

Checkout

**6**. If you live outside of the US, enter the international code for your part of the world. Then enter the billing information if it is requested.

#### **INTERNATIONAL PRICES**

Apply the correct coupon code for your part of the world (below):

Europe: europe7

Mexico, Central and South America: samerica80

Africa: africa93

South Asia and India: india97

Asia: asia95

| Coupon Code                  |  |  |  |  |
|------------------------------|--|--|--|--|
| Enter your coupon code here. |  |  |  |  |
| Add coupon                   |  |  |  |  |

After putting in your code, click on "Add Coupon" button.

7. Click on

Continue to next step

**8**. You may pay by PayPal or credit card to complete the transaction.

## Your registration is complete!

9. On the day of the live course, you must log in. Click onto the course image on the home page.

| STRENGTHENING THE PINEAL<br>THROUGH HIGHER SOLAR<br>IMAGERY |       |               |  |  |
|-------------------------------------------------------------|-------|---------------|--|--|
| LESSONS                                                     | SCORE | TOTAL<br>TIME |  |  |
| Live Stream English                                         | -     | -             |  |  |
| Transmisión en vivo<br>en español                           | -     | -             |  |  |

On the left side of the screen, choose the link to view the class in English or in Spanish.

## **II. To Register for an On Demand Course**

- **1**. Log in to the website or create a new account *if you do not already have one.* 
  - If you have not taken a Meru University course in the past, create a new account. If you already have an account on The Hearts Center's main website (but have not taken a Meru University course) it's a good idea to use the same username and password for meruuniversity.org. Write down your username and password and keep them in a safe place.
  - If you have taken Meru University courses in the past, enter the username and password that you use for The Hearts Center's main website exactly the same one. Please do not create a new username and password because all of the courses you have taken in the past and those you will take in the future will be stored for your future access through this identification.
- **2.** Our **On Demand Courses** are available free of charge. However, we would greatly appreciate your donation to our university. We have posted a suggested registration fee for each course for your convenience. Thank you for your consideration and generosity.
- **3.** Scroll down the home page below the images at the top to find the **list of on demand course videos**. A hotlink is provided to access each course page where you can read the description of of course and register for it if you choose to do so.

| COURSES - ON DEMAND VIDEOS                                                      |  |  |
|---------------------------------------------------------------------------------|--|--|
| Adeptship and the Path of Initiation to the Ascension                           |  |  |
| Mystic Path of Adeptship Part 1: The New Blue Energies of Sirius; El Morya      |  |  |
| Mystic Path of Adeptship Part 2: Illumination from the Central Sun; Kuthumi     |  |  |
| Mystic Path of Adeptship Part 3: Love as an Initiator of the New Era; Djwal Kul |  |  |
| Alchemy and Abundance                                                           |  |  |
| Higher Alchemy and Divine Abundance; Saint Germain and Fortuna                  |  |  |
| Saint Germain on Advanced Studies in Alchemy                                    |  |  |
| Aquarian Virtues, Values and Divine Science                                     |  |  |
| <u>Divine Science; The Twelve Elohim</u>                                        |  |  |
| The 144 Virtues: Embodying the Virtues to Transform Ourselves and the World     |  |  |
| The Masters Speak Series: El Morva. Mother Marv. Afra. Kuan Yin                 |  |  |

For example, if you click on the link for <u>Saint Germain on the Advanced Studies in Alchemy</u>, it will take you to the course page, where you will see the course description and a "Register" button. Proceed with registration.

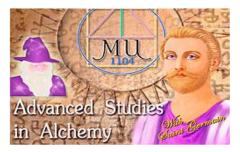

#### DESCRIPTION

| Class<br>Sessions:     | Six 2-hour video classes                                                                                                    |  |  |  |
|------------------------|----------------------------------------------------------------------------------------------------|--|--|--|
| Sponsors:              | Free or recommended donation of \$8                                                                                                    |  |  |  |
| Instructors:           | David Christopher Lewis                                                                                                    |  |  |  |
| Syllabus               | Syllabus                                                                                                    |  |  |  |
| Fee:                   | Free or Make a Donation                                                                                                    |  |  |  |
| Course<br>Description: | Delve deeply into advanced alchemy! Meru University is going beyond, taking you directly into advanced studies of spiritual alchemy and giving you direct access to Saint Germain. Included are questions and answers in Darshan format fielded by disciples in the past. In addition, Saint Germain will share with you the components of his elixirs as the Wonderman of Europe. He will reveal to you the secrets of the Fountain of Youth, cosmic light engrams, changing your DNA, and developing higher/inner vision. |  |  |  |
| Course #               | 1104                                                                                                    |  |  |  |

## III. To Access Courses You Have Taken in the Past

## 1. Log in to the web site

- Use the log in instructions provided above.
- **2.** On the left side of the page, you will see these icons. Click on the fourth icon, "My Courses", to view all the courses you attended in the past.

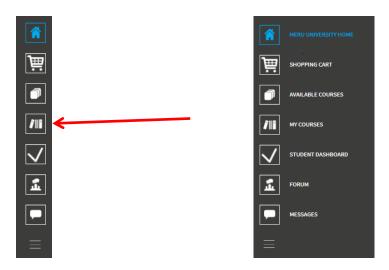

**3.** You will see a set of courses listed, as in the picture below. To view a course video, click on the course name in the blue box.

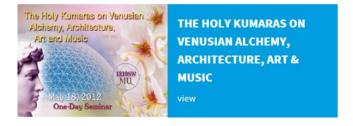

- 4. Once on the course page, there are 2 possibilities (A) and (B)
- (A) you will see the **Lessons** on the left. Click on a lesson to view the video.

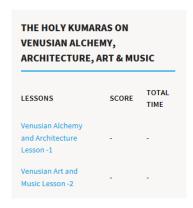

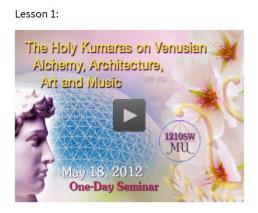

(B) If there is only ONE LESSON in this course, you will see this on the left side of the screen:

| LESSONS           | SCORE | TOTAL<br>TIME |
|-------------------|-------|---------------|
| Play Course Video | -     | -             |

Click on "Play Course Video" to view the class.

That's it!

Thank you for visiting Meru University's web site. We pray that you will enjoy the courses – new and old!

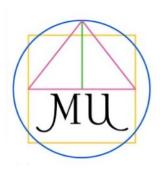